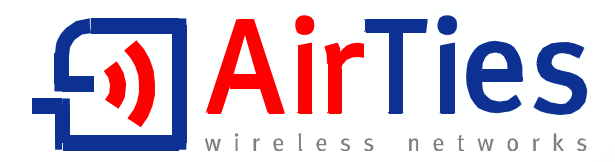

# 125 Mbps Kablosuz ADSL2+ 1 Portlu Modem

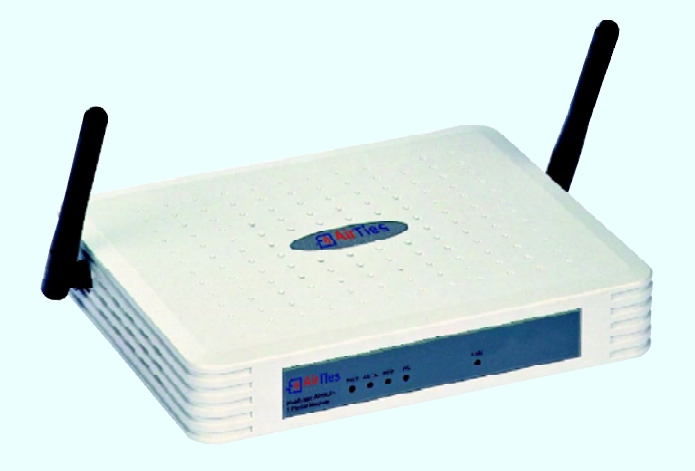

**RT-205** 

## **KULLANIM KILAVUZU**

Bu doküman AirTies Kablosuz İletişim Sanayi ve Dış Ticaret A.Ş. tarafından hazırlanmış olup, tüm hakları saklıdır.

#### **Kılavuza Genel Bakış**

Bu kılavuz AirTies RT-205 125Mbps Kablosuz ADSL2+ 1 Portlu Modem cihazının kurulması ve ilk ayarlarının yapılması için gerekli bilgileri içermektedir. Lütfen cihazınızı kullanmaya başlamadan önce bu kılavuzu okuyunuz.

Bu bilgilerin dikkate alınmaması halinde AirTies'ın sorumluluk kabul etmeyeceğini, cihazın garanti kapsamı dışında kalacağını unutmayınız.

Kullanım kılavuzu, cihazınızı bilinçli ve güvenli kullanmanızı sağlayan önemli bir kaynak olduğundan mutlaka saklayınız.

#### **Güvenlik ve Bakım**

• Taşıma ve nakliye sırasında cihazınız, aksamlarına zarar gelmemesi için orijinal kutusunda tutulmalıdır.

• Cihazınızı sadece orijinal elektrik adaptörü ile çalıştırınız. Bu adaptör 220 V şehir elektriği ile çalışır; 110 Volt'luk bir prize takmayınız.

• Cihazın LAN (Yerel ağ) portunu PSTN (Telekom) şebekesine bağlamayınız.

• Bir arıza meydana geldiğinde cihazı açmayınız veya sökmeyiniz. 444 0239 AirTies Teknik Destek Hattı'nı arayarak arızayı bildiriniz.

• Bir elektrik şoku tehlikesinden korunmak için cihazı sıvı temasından koruyunuz, nemli bir ortama maruz bırakmayınız ve yıldırım ihtimali olan fırtınalı havalarda cihaza bağlı telefonları kullanmayınız.

- Gaz kaçağı ihbarı durumu varsa cihazı kullanmayınız, fişe takmayınız ve fişten çıkarmayınız.
- Ürünü tozlu ortamlarda kullanmayınız. Ürünün üzerinde oluşabilecek tozları da kuru bir toz beziyle alınız.
- Cihazın dış yüzeyini kuru bir bez ile temizlemeniz tavsiye edilir. İçindeki elektronik kart ve devreler ile ilgili herhangi bir bakım önerilmez.
- Bağlantı ve montaj için bu kılavuzun devamındaki ilgili bilgiler takip edilmelidir.
- Cihazın, Sanayi ve Ticaret Bakanlığınca tespit edilen ortalama kullanım ömrü 7 yıldır.

## **İÇİNDEKİLER**

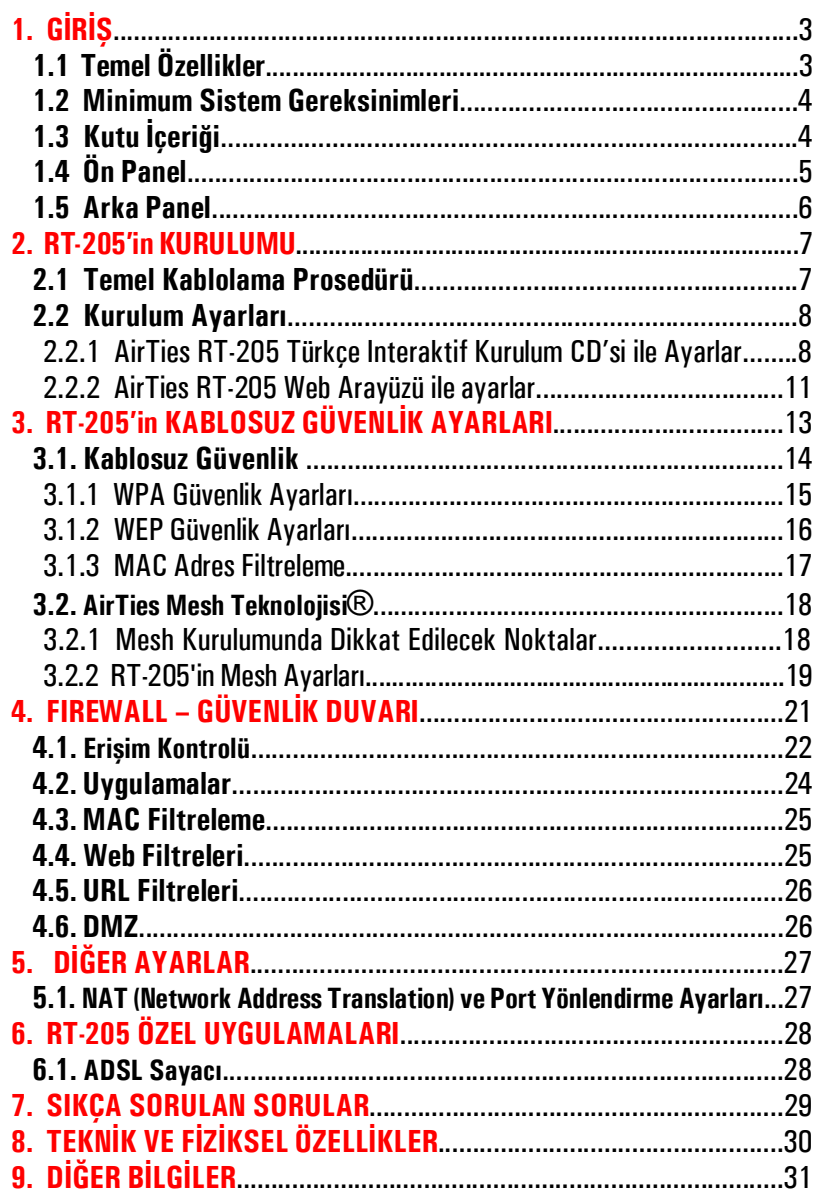

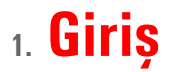

AirTies RT-205 cihazı, ADSL2+ (24 Mbps indirme / 4 Mbps gönderme hızında) modem, gelişmiş router ve firewall fonksiyonlarının yanısıra, G++ teknolojisi sayesinde 125Mbps'e varan hızlarda kablosuz yerel ağınızı kurma imkanı verir.

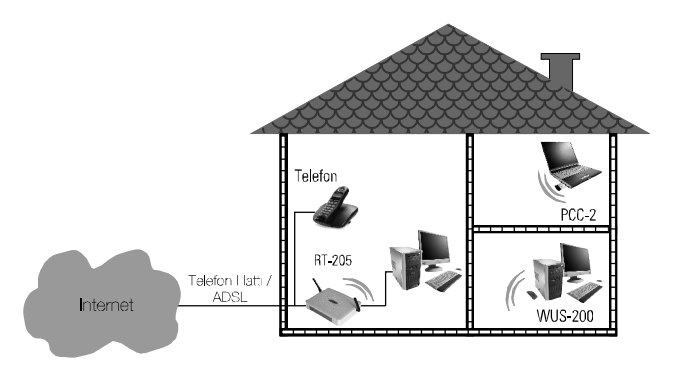

### **1.1 Temel Özellikler**

AirTies RT-205 125Mbps Kablosuz ADSL2+ 1 Portlu Modem aşağıdaki temel özelliklere sahiptir:

• **Komple çözüm paketi:** ADSL2+ modem; router; firewall ve kablosuz erişim noktası

• **Modem:** Türk Telekom hatlarına göre ayarlanmış ADSL2+ modem (24Mbps indirme/ 4Mbps gönderme)

• **Router:** DHCP sunucu, NAT, NAPT, RIPv1/v2 özelliklerine sahip router

• **Firewall ve kablosuz güvenlik:** Gelişmiş SPI Firewall, MAC ve IP filtreleme, DMZ; kablosuz güvenlik için WPA-PSK, WPA2-AES, WPA-802.1x, WEP standardlarıyla uyumlu

• **G++ ile süratli kablosuz iletişim:** 125 Mbps hızında kablosuz erişim noktası ile 45 Mbps'a varan gerçek veri iletim hızları (125Mbps destekleyen alıcı cihazlarla). Aynı zamanda 802.11b/g ile de geriye dönük uyumlu

• **Kablolu cihaz desteği:** 10/100Mbps Ethernet portundan her türlü kablolu cihazı yerel ağa dahil etme imkanı

• **Erişim mesafesi ve Mesh Teknolojisi:** Dış mekanlarda 400 metre, iç mekanlarda 100 metreye ulaşan erişim mesafesi, AirTies AP-300 gibi ilave cihazlar kullanarak kapsama alanını genişletmeye yarayan AirTies Mesh Network teknolojisi desteği

• **ADSL Sayacı:** özellikle limitli ADSL kullanıcıları için aylık bazda indirilen veri (download) miktarı sayacı

• **Kolay kurulum ve yönetim:** Türkçe Sesli Interaktif Kolay Kurulum CD'si, yönetim programı ve Kullanım Kılavuzu

• **Kesintisiz teknik destek:** 7/24 AirTies Destek Hattı, Türkiye'de bulunan AirTies AR-GE ekibi aracılığıyla uzman Türkiye'de bulunan AirTies AR-GE mühendislik ekibi destekli 7/24 Teknik Destek Hattı : 0212 444 0 239

- **Genişletilmiş garanti:** 3 yıl garanti süresi
- **Kolay güncelleme:** Web arayüzü ile yazılım (firmware) güncellemesi
- VPN gecisi (Pass through)
- **Uzaktan yönetim:** SNMP sayesinde uzaktan yönetim olanağı

### **1.2 Minimum Sistem Gereksinimleri**

AirTies RT-205 125Mbps Kablosuz ADSL2+ 1 Portlu Modem cihazının kullanımı için en az aşağıdaki donanıma ihtiyaç vardır:

- Telefon hattınız üzerinden geçen ADSL hizmetinin açık ve çalışır durumda olması.
- Kablolu kullanım için: TCP/IP protokolunu çalıştıran Ethernet adaptörü olan bir bilgisayar

• Kablosuz kullanım için: 802.11b veya 802.11g kablosuz adaptörü veya kablosuz özelliğe sahip bilgisayar

• RT-205'e bağlanacak bilgisayarlar üzerinde: herhangi bir Windows versiyonu veya Unix, Linux, MacOS işletim sistemlerinden biri

• AirTies Hizmet Programını çalıştıracak bilgisayarın üzerinde: Windows 98 / ME / 2000 / 2003 veya XP işletim sistemi

## **1.3 Kutu İçeriği**

AirTies RT-205 kutusundan aşağıdaki parçaların hepsinin çıktığından emin olunuz:

- 1. AirTies RT-205 125Mbps Kablosuz ADSL2+ 1 Portlu Modem
- 2. Güç (elektrik) adaptörü
- 3. Ethernet kablosu (düz tip network kablosu)
- 4. Standart telefon/DSL hat kablosu (1 Adet Uzun, 1 Adet Kısa)
- 5. ADSL-telefon hattı ayırıcısı (splitter)
- 6. AirTies Türkçe Sesli Interaktif Kolay Kurulum CD'si
- 7. Kullanım kılavuzu (bu döküman)
- 8. 3 yıllık garanti belgesi

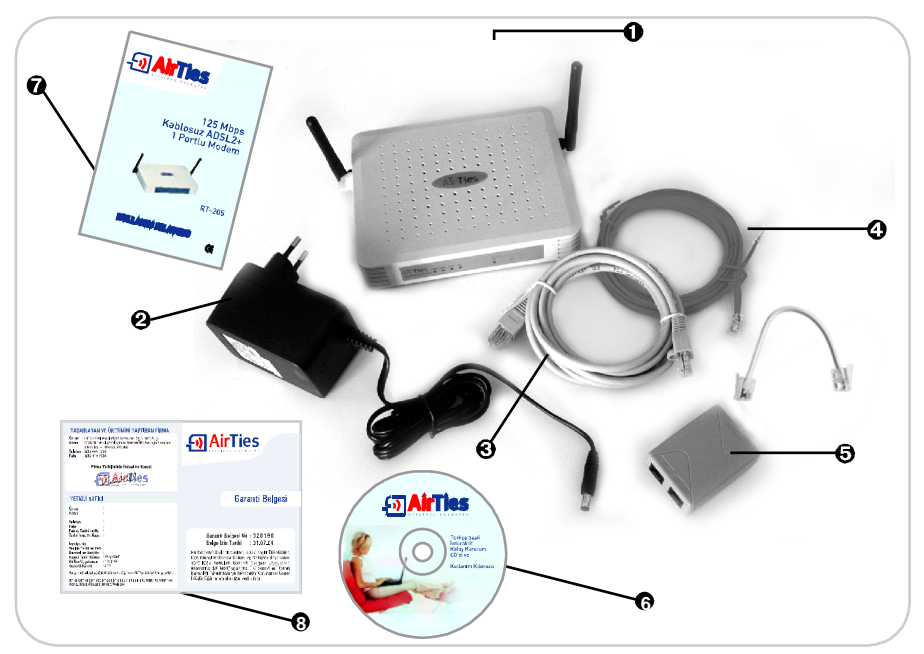

## **1.4 Ön Panel**

Ön panelde, cihazın durumunu belirten ve LED adı verilen ışıklar bulunmaktadır.

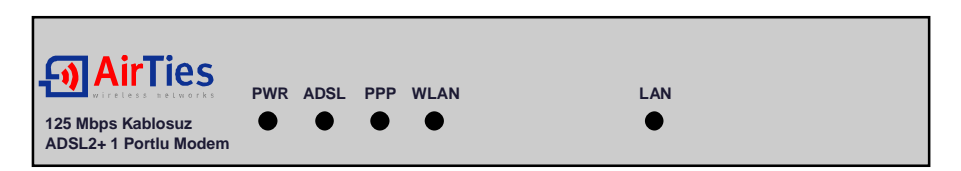

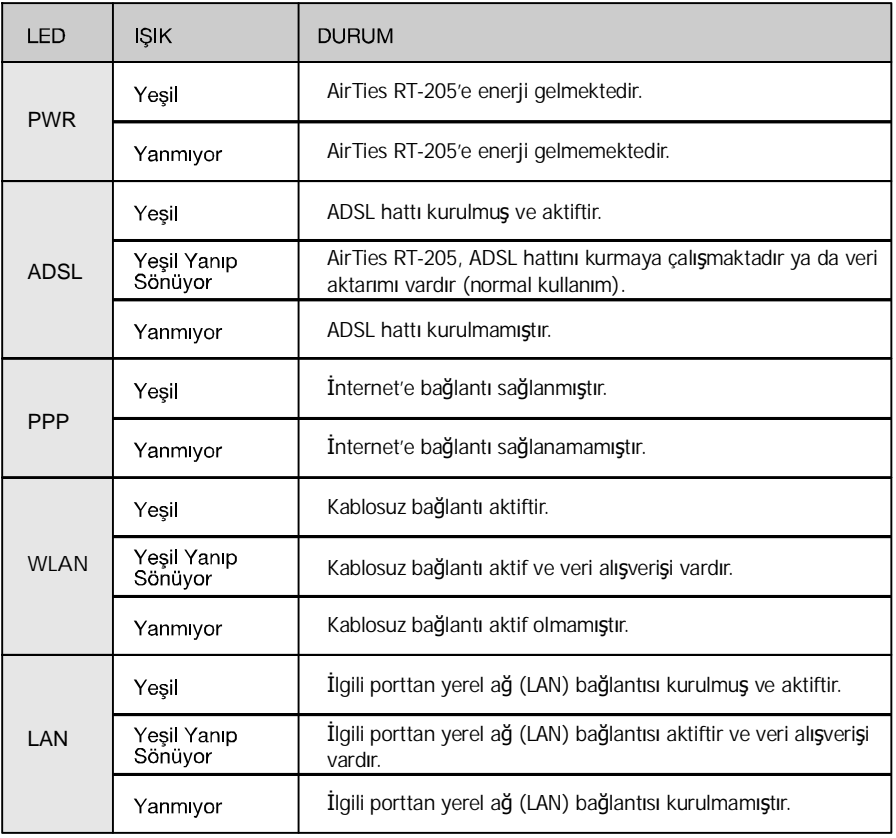

### **1.5 Arka Panel**

Arka panelde cihazın veri ve güç bağlantılarını içeren girişler (portlar) bulunmaktadır.

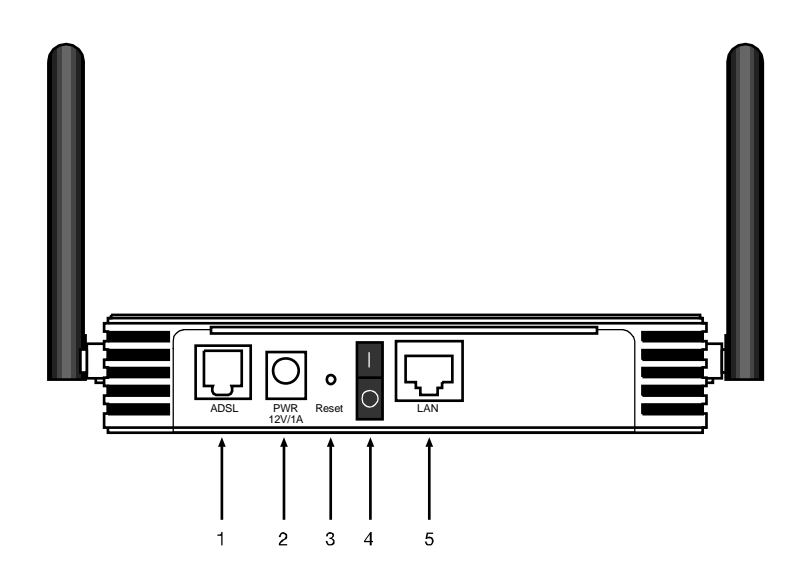

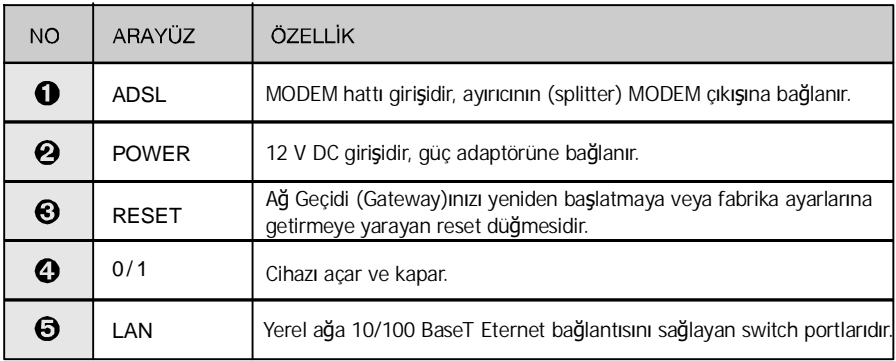

## **2. RT-205'in Kurulumu**

### **2.1 Temel Kablolama Prosedürü**

Aşağıdaki şekilde gösterildiği gibi modeminizin donanım bağlantılarını gerçekleştiriniz.

Bağlantıların nasıl yapılacağı AirTies RT-205 Türkçe Sesli Interaktif Kolay Kurulum CD'sini bilgisayarınızın CD sürücüsüne yerleştirdiğinizde otomatik olarak çalışan animasyonda da ayrıntılı ve uygulamalı olarak gösterilir.

**1.** AirTies RT-205 kutusundan çıkan ayırıcı (splitter) üzerindeki hat (LINE) girişini, kutudan çıkan uzun telefon kablosu ile telefon prizine bağlayınız

**2.** Telefon cihazınızın kablosunu, splitter (ayırıcı) üzerindeki PHONE girişine takınız.

**3.** AirTies RT-205 kutusundan çıkan kısa telefon/DSL kablosunu splitter (ayırıcı) üzerindeki MODEM girişine takarak kablonun diğer ucunu da AirTies RT-205 Ağ Geçidi (Gateway) üzerindeki ADSL girişine bağlayınız.

**4.** Internet'e bağlanacağınız bilgisayarınızı RT-205'un Ethernet çıkışına bağlayabileceğiniz gibi, kablosuz özelliği olan bilgisayarlarınızı (ileride açıklandığı şekilde) yerel ağınıza ve Internet'e kablosuz ağ üzerinden bağlayabilirsiniz.

**5.** Modeminize elektrik vermeden önce bütün bağlantıların doğru yapıldığını kontrol ediniz. Kutudan çıkan güç adaptörünü 220V prizine, adaptörün diğer ucunu da RT-205'in güç girişine takınız ve **0/1** (açma-kapama) düğmesini 1 konumuna getirerek modeminizi açınız.

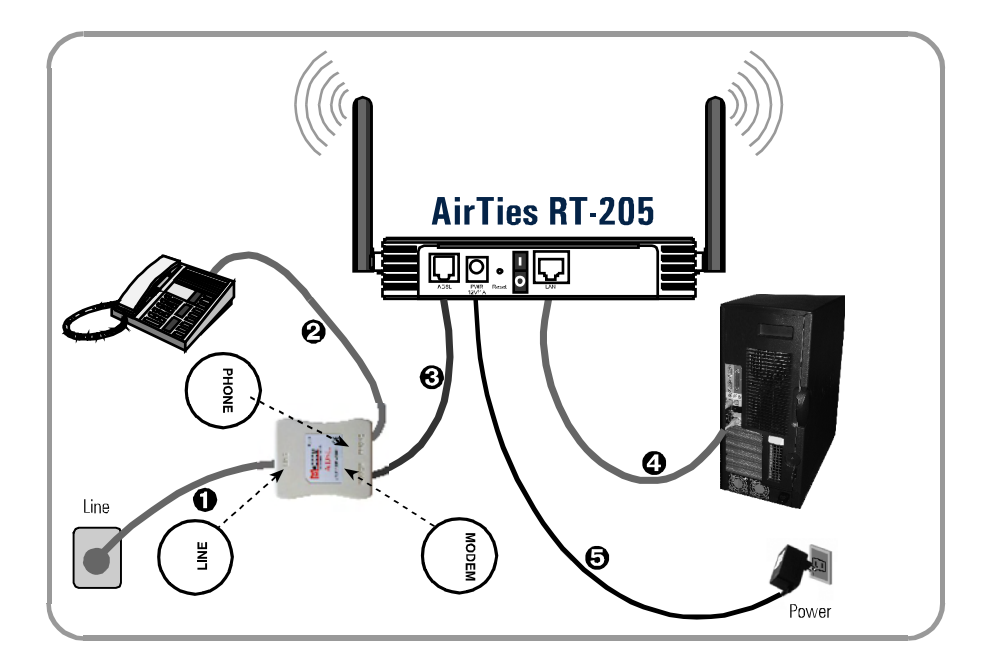

### **2.2 Kurulum Ayarları**

Kurulum ayarlarını yapmadan önce bir önceki bölümde anlatılan donanım bağlantılarının tamamlanması şarttır. Donanım bağlantılarını tamamladıktan sonra, AirTies RT-205'in On/Off düğmesine basarak açınız.

AirTies RT-205'in programlarını yüklemesi için 30 saniye kadar bekleyiniz. Artık RT-205'in kurulumunu AirTies RT-205 Türkçe Interaktif Kurulum CD'si ile yapabilir, gelişmiş ayarları ise web arayüzünden tamamlayabilirsiniz.

#### **2.2.1 AirTies RT-205 Türkçe Interaktif Kurulum CD'si ile Ayarlar**

AirTies ADSL Hiz met Programı, AirTies RT-205'in ADSL ayarlarını kolaylıkla yapabilmenizi sağlar. AirTies RT-205'in kutusundan çıkan kurulum CD'sini CD sürücünüze yerleştirin. Program otomatik olarak çalışmaya başlayacaktır. Eğer program otomatik olarak başlamazsa CD'deki **"kurulum.exe"** dosyasını çalıştırmanız gerekmektedir.

Bağlantıları anlatan sesli interaktif animasyonu geçmek için sağ üst köşedeki **"Kur"** linkine tıklayabilirsiniz.

**1.** Karşınıza gelen ekranda RT-205 ürününün altındaki **"KUR"** tuşuna bastığınızda modeminizin kutusundan çıkacak ekipman ve modeminizin bağlantılarının nasıl yapılacağını anlatan bir animasyon (canlandırma) izleyeceksiniz. Animasyondaki adımları takip ederek modeminizin bağlantılarını tekrar gözden geçiriniz.

Bağlantıları anlatan animasyonu geçmek için sağ üst köşedeki **"Kur"** linkine tıklayabilirsiniz.

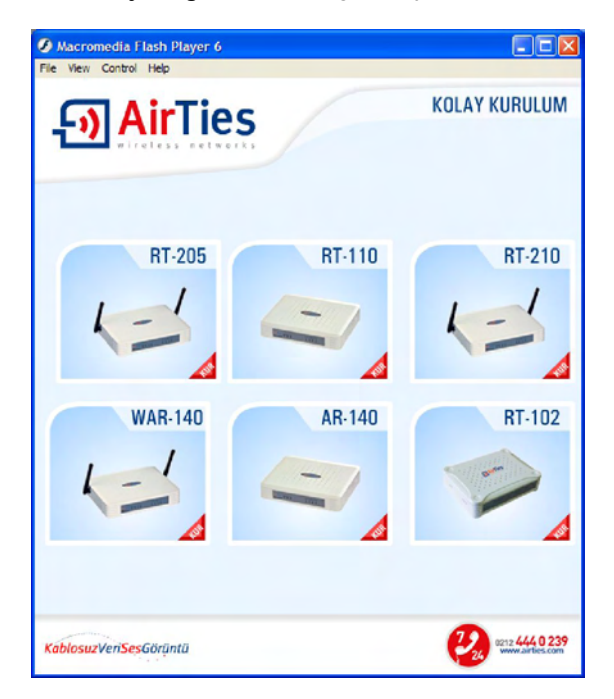

**2.** Bağlantıları anlatan animasyon (canlandırma) bittiğinde **"KURULUMA GEÇ"** linkine tıklayınız.

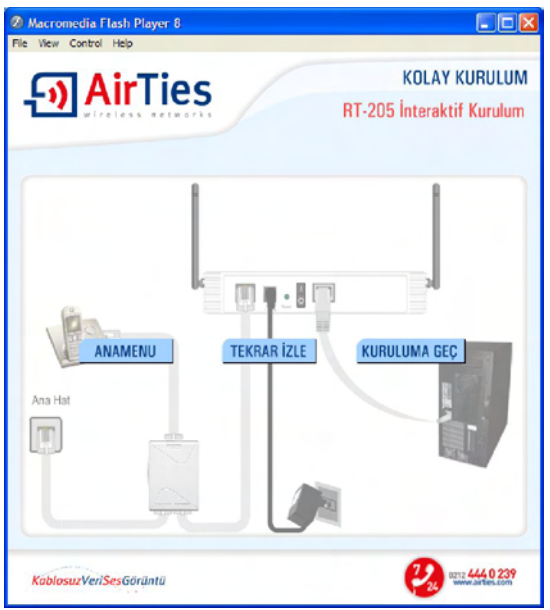

**3. "Kurulum sihirbazına hoşgeldiniz"** penceresinde **"Ileri"** tuşuna tıklayarak geçiniz.

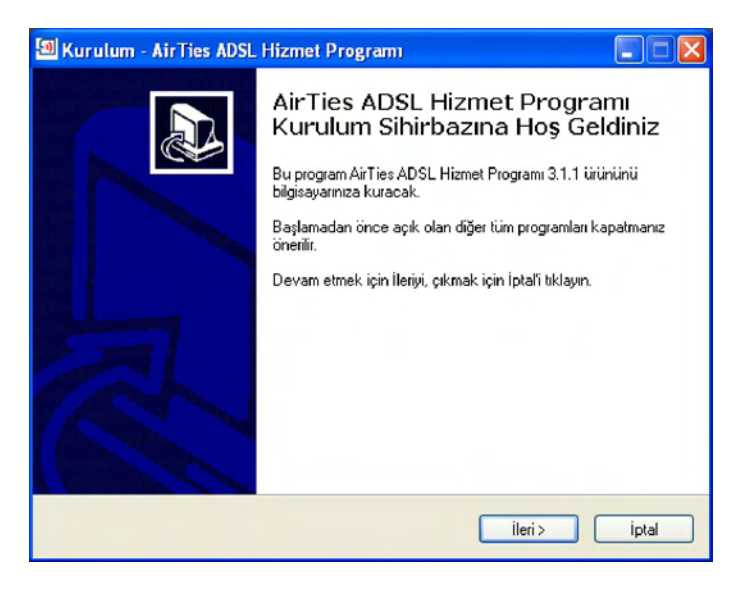

- **4. Müşteri Bilgileri bölümüne**
- Adınızı ve Soyadınızı,
- ADSL hattınızın bağlı olduğu telefon numaranızı (alan koduyla birlikte) ve
- e-posta adresinizi;
	- **ADSL Kullanıcı Bilgisi bölümüne**

• kullanıcı adınızı (Türk Telekom kullanıcı adı için @ttnet eklemeyi unutmayınız, örneğin: alodsl@ttnet) ve

• ADSL şifrenizi giriniz.

ADSL hizmetiniz Türk Telekom'dan ise Protokol için seçili olan **"PPPoA"** değerini değiştirmeyiniz. İlerlemek için **"Kaydet"** tuşuna basınız.

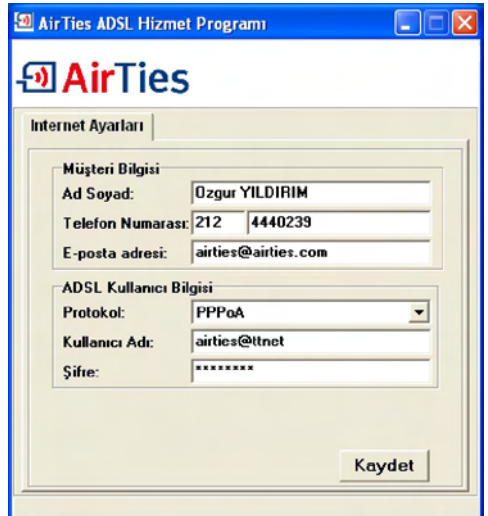

**5.** ADSL kurulum ayarları tamamlanmıştır. RT-205'in ön panelindeki ADSL ve PPP ışıkları sürekli yeşil yanıncaya kadar bekleyiniz. Bu ışıklar yeşil yanıyorsa Internet bağlantınız sağlanmış demektir. **"Durum"** tuşuna bastığınızda bunu grafiksel olarak da görebilirsiniz. Bu ışıkların yanmasına rağmen Internet bağlatısı kuramıyorsanız ADSL servis sağlayıcınıza (Türk Telekom) danışınız.

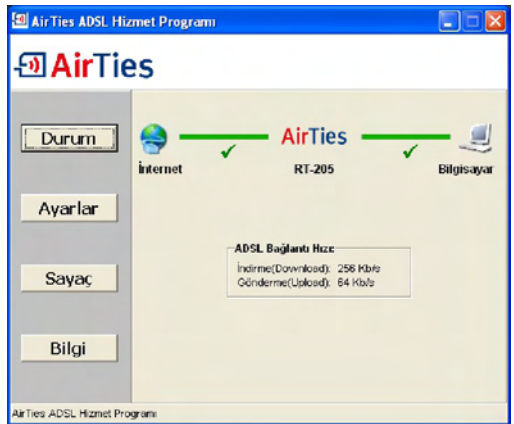

#### **2.2.2 AirTies RT-205 Web Arayüzü ile ayarlar**

RT-205'i yukarıda bahsedildiği gibi kablolu olarak bilgisayarınıza bağladıktan sonra ayarları, Airties Hizmet Programı yerine **"Internet Explorer"** gibi bilgisayarınızdaki herhangi bir web tarayıcısı ile de yapabilirsiniz. Bunun için Internete bağlı olmanıza gerek yoktur.

**1.** Bilgisayarınızda Internet Explorer ya da Netscape gibi bir web tarayıcısı programını çalıştırınız.

**2.** Address kısmına cihazınızın IP adresi olan 192.168.2.1 adresini giriniz.

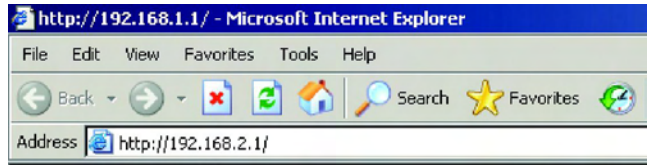

**3.** Karşınıza cihazın web arayüzü gelecektir. Fabrika ayarlarında şifre tanımlanmış olmadığından Şifre alanını boş bırakarak **Tamam** düğmesini tıklayınız.

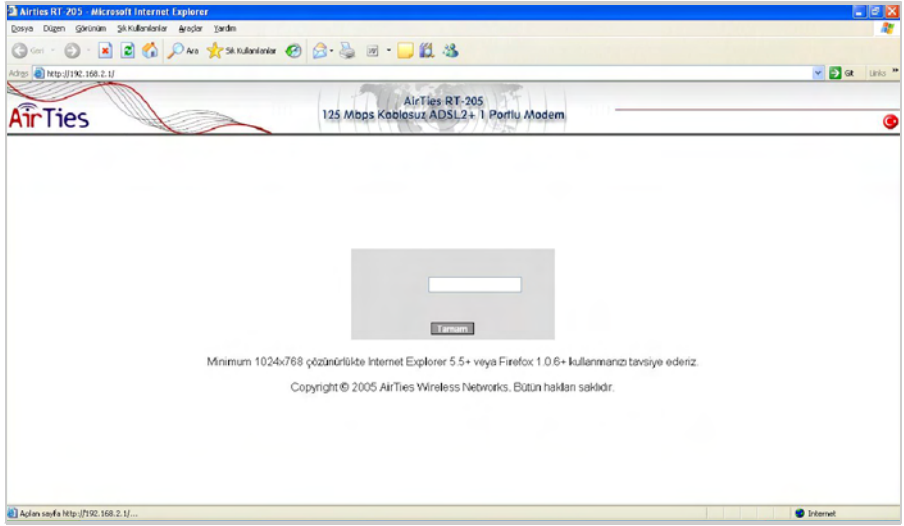

**4.** Karşınıza gelen ekranın sol-üst tarafındaki menüden ADSL menüsüne ve altındaki Bağlantı Ayarları'na tıklayınız.

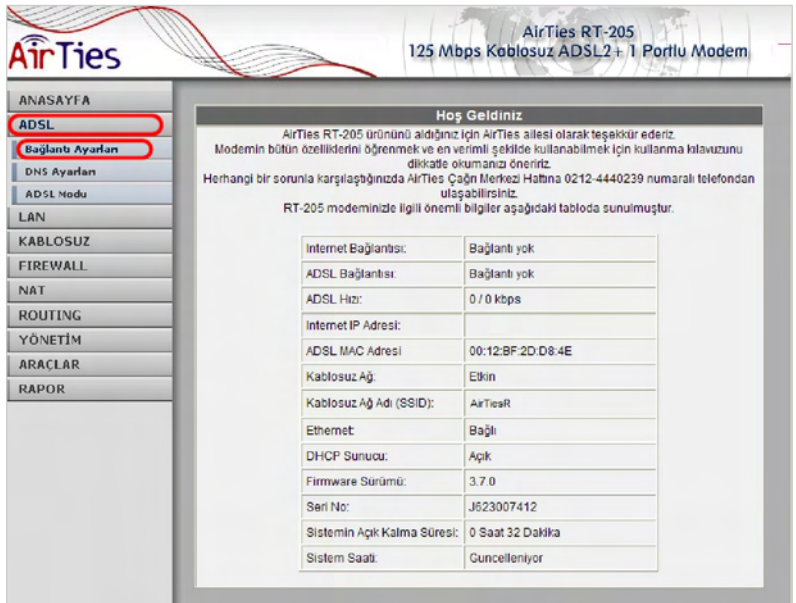

**5.** Açılan pencerede ,

PVC ayarları alanında VPI değeri olarak 8, VCI değeri olarak da 35 girilmiş haldedir (Türk Telekom değerleri, Türkiye için bu rakamlarda bir değişiklik yapmayını z ) . Kullanıcı Adı alanına ADSL servis sağlayıcınızdan almış olduğunuz ADSL kullanıcı adınızı giriniz (Türk Telekom için sonuna @ttnet ekleyerek; örneğin: airties@ttnet). Şifre alanına ADSL servis sağlayıcınızdan almış olduğunuz ADSL şifrenizi girip **"Kaydet"** düğmesine tıklayınız.

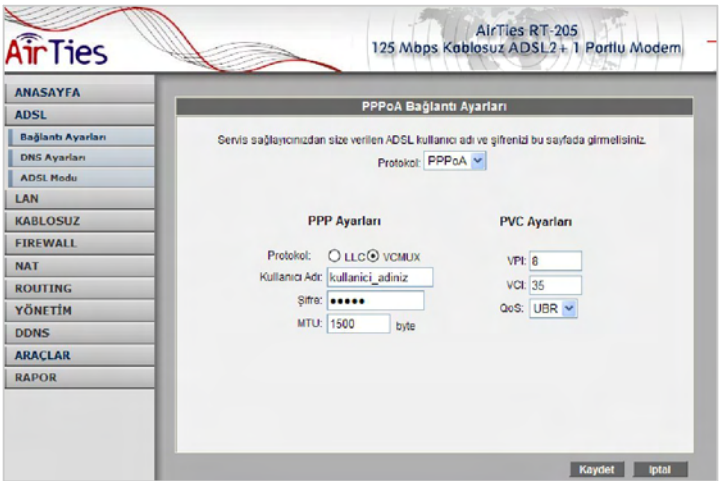

ADSL kurulum ayarları tamamlanmıştır. RT-205'in ön panelindeki ADSL ve PPP ışıkları sürekli yeşil yanıncaya kadar bekleyiniz. Bu ışıklar yeşil yanıyorsa Internet bağlantınız sağlanmış demektir. Bu ışıkların yanmasına rağmen Internet bağlatısı kuramıyorsanız ADSL servis sağlayıcınıza (Türk Telekom) danışınız.

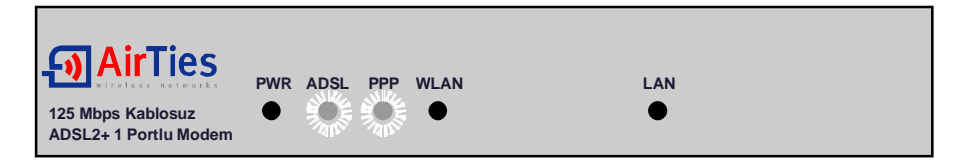

## **3. RT-205'in Kablosuz Ayarları ve 125Mbps G++**

RT-205'in Kablosuz menüsü altında kablosuz iletişim ayarları ve kablosuz güvenlik ayarları yapılabilir.

Kablosuz Ayarları'nda, Kablosuz Ağı Etkinleştir işaretlenmelidir. Daha sonra kablosuz ağınıza isim vermek için Kablosuz Ağ Adı (SSID) alanında bir isim verebilir; bu ismi dilerseniz tüm kablosuz cihazlardan gizlemek için Kablosuz Ağ Adı (SSIDyi) Gizle kutusunu işaretleyebilirsiniz. Kablosuz iletişim için 1-13 arası bir kanal seçebilirsiniz. Aynı kanalın kablosuz ağdaki tüm cihazlarda seçilmesi gereklidir.

**G++** kutusunu işaretlemek suretiyle 125Mbps G++ özelliğini etkinleştirebilirsiniz. 125Mbps hızında kablosuz iletişim özelliğinden yararlanabilmek için alıcı tarafında da 125Mbps hızının destekleyen USB adaptörü gereklidir. 802.11b\g özellikli diğer kablosuz adaptörlerle daha düşük hızlarda bağlantı kurulabilir.

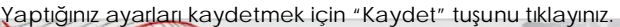

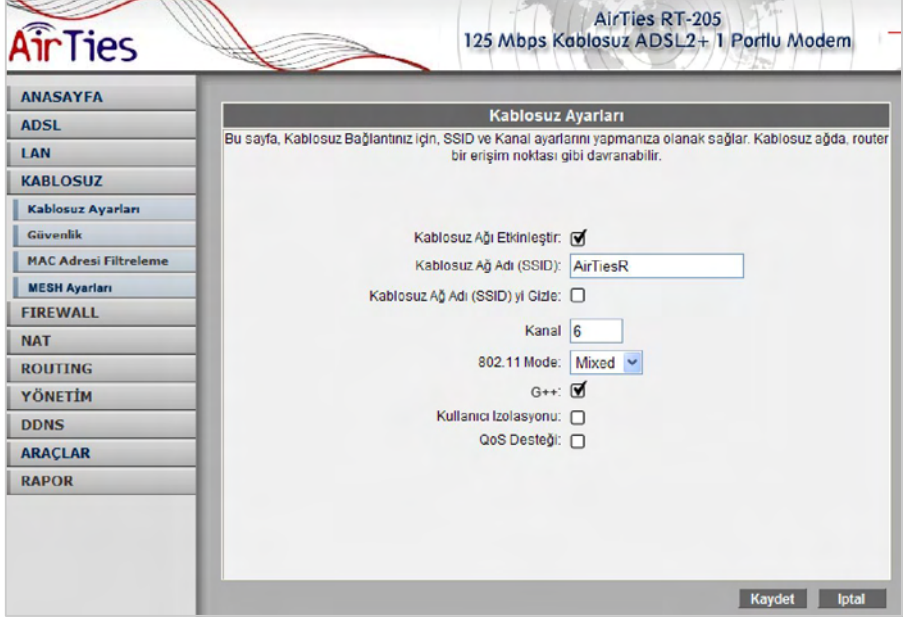

### **3.1 Kablosuz Güvenlik**

Güvenlik ayarlarının yapılması kablosuz iletişimin sağlanması için şart değildir. Ancak bilgi güvenliğinin büyük önem kazanması dolayısıyla aşağıdaki güvenlik ayarlarından size uygun olan birini yapmanız tavsiye olunur.

Kablosuz ana menüsü altındaki Güvenlik alt menüsüne tıklayınız.

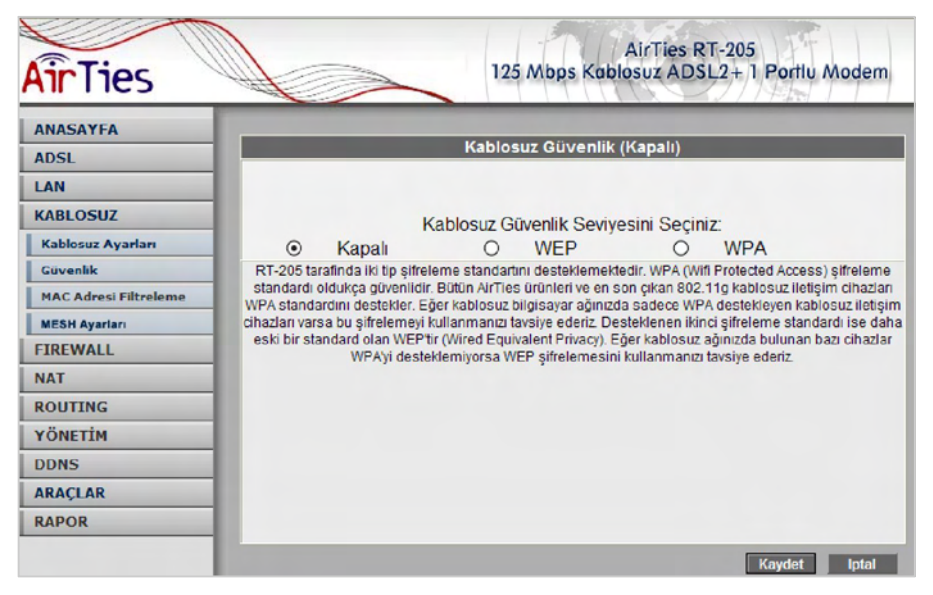

WPA ve WEP kablosuz şifreleme protokolleri, RT-205 cihazıyla kablosuz terminal arasında süren veri trafiğinin bir başkası tarafından dinlenmesi durumunda çözülememesi için şifrelemeye yarar.

MAC adres filtreleme ise, RT-205 cihazı ile sadece önceden tanımlanan yetkili kablosuz terminallerin veri alış-verişi yapabilmesini sağlarken yetkili / tanımlı olmayan kablosuz terminallerin cihaza ulaşmasını engeller.

Kablosuz güvenlik için hem MAC adres filtrelemenin, hem de bilgisayarınızdaki kablosuz alıcının desteğine göre WPA veya WEP kablosuz şifreleme protokollerinden birinin aktive edilmesi tavsiye edilir.

AirTies RT-205, her iki şifreleme standardını da desteklemektedir. WPA (Wifi Protected Access) şifreleme standardı en modern güvenlik standardı olup kırılması zordur ve son derece güvenlidir. AirTies kablosuz ürünlerinin tümü ve yeni çıkan 802.11g protokoluna uygun kablosuz iletişim cihazları WPA standardını destekler. AirTies RT-205, WPA'in yanısıra WEP (Wired Equivalent Privacy) şifreleme standardını da destekler; dolayısıyla eğer kablosuz ağınızda bulunan bazı cihazlardan biri WPA'i desteklemiyorsa WEP şifrelemenin kullanılması tavsiye edilir.

AirTies RT-205'in desteklediği diğer kablosuz güvenlik protokolü olan 802.1x Kimlik Denetimini kullanmak isterseniz www.airties.com adresinden detaylı bilgi alabilirsiniz.

#### **3.1.1 WPA Güvenlik Ayarları**

RT-205'in Web arayüzünden **"Kablosuz"** menüsüne ve altındaki **"Güvenlik"e** tıklayınız.

**"Kablosuz Güvenlik Seviyenizi Seçiniz"** bölümünde **"WPA"** kutusunu işaretleyiniz.

**"PSK şifresi"** seçeneğini işaretleyerek **"Şifre"** bölümüne, unutmayacağınız, en az 8 en fazla 63 rakam, karakter veya işaretten oluşan bir şifre girerek ( örneğin: abcvyz\_123) **"Kaydet"** tuşuna basınız. Şifrenizin kolayca tahmin edilemeyecek şekilde hem harf hem de rakamlardan oluşmasına dikkat ediniz. Bu şifreyi RT-205'e kablosuz bağlanacak cihazlara da girmeniz gerekmektedir.

WPA protokolunun gelişmiş versiyonu olan WPA2'nin etkinleştirilebilmesi için kablosuz alıcı cihazların da WPA2'yi desteklemesi gerekir.

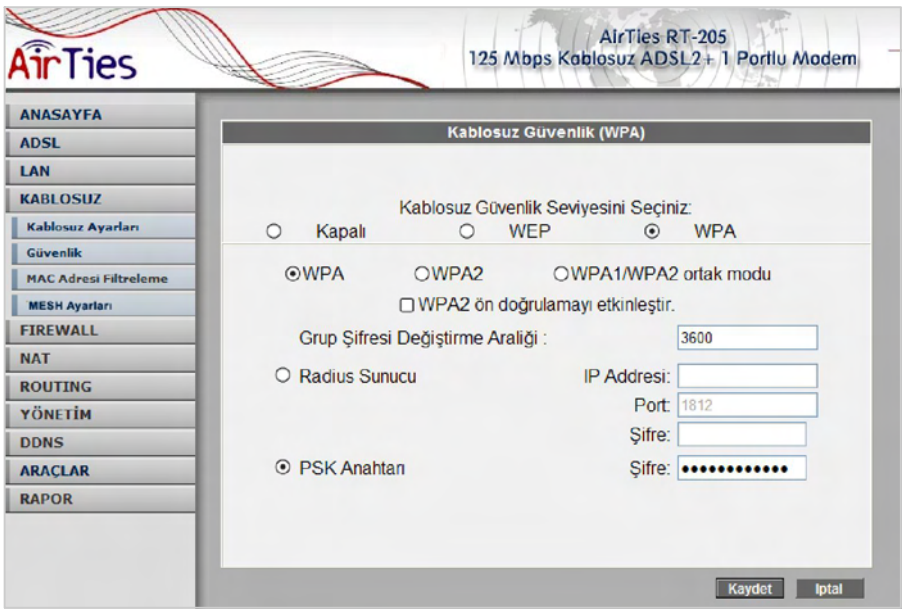

AirTies RT-205 ile kablosuz olarak bağlantı kuracak olan bilgisayarlarda ve cihazlarda da WPA'yı aktif hale getirip aynı sifreyi girmeniz gerekmektedir.

#### **3.1.2 WEP Güvenlik Ayarları**

RT-205'in Web arayüzünden **"Kablosuz"** menüsüne ve altındaki **"Güvenlik"e** tıklayınız.

**"Kablosuz Güvenlik Seviyenizi Seçiniz"** bölümünde **"WEP"** kutusunu işaretleyiniz.

**"Kablosuz WEP şifrelemesini etkinleştir"** kutusunu işaretledikten sonra şifre alanına seçiminize göre 10 karakter (64 bit), 26 karakter (128 bit) veya 58 karakter (256 bit) şifre kelimenizi giriniz. Girdiğiniz şifre onaltılık sayı düzenine uygun karakterlerden seçilmelidir (0 – 9 arası rakam veya a, b, c, d, e, f karakterleri). Örneğin 64 bit şifreleme için: abc1234def girilebilir.

WEP şifrelemesinde iki "**Onay Modu"** desteklenmektedir: "**Açık**" ve "**Paylaşılan**". "**Açık**" modun seçilmesi tavsiye edilir.

WEP ayarlarını tamamladıktan sonra modeme kaydetmek için "**Kaydet**" tuşuna basınız.

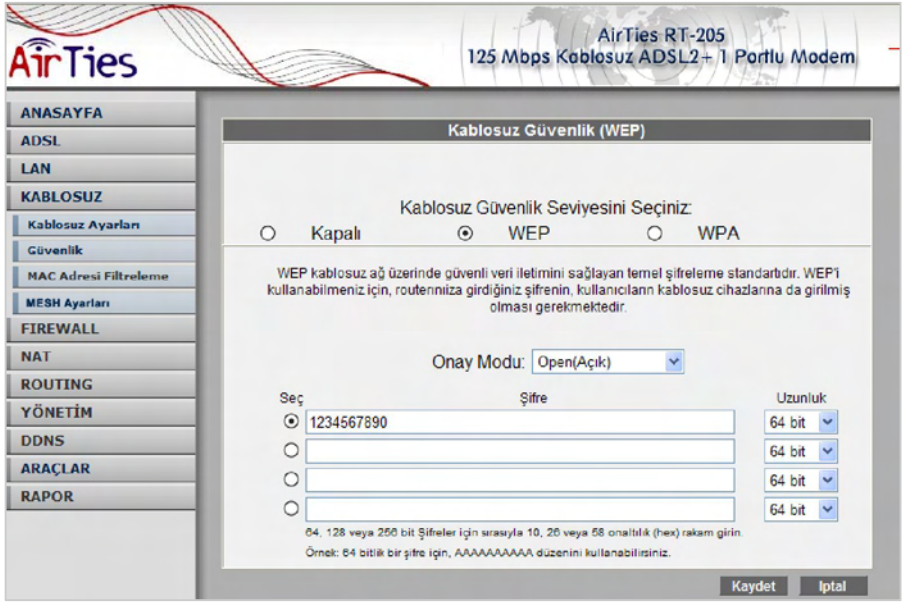

AirTies RT-205 ile kablosuz olarak bağlantı kuracak olan bilgisayarlarda ve cihazlarda da WEP'i aktif hale getirip aynı şifreyi girmeniz gerekmektedir.

#### **3.1.3 MAC Adresi Filtreleme**

RT-205'in Web arayüzünden **"Kablosuz"** menüsüne ve altındaki **"MAC Adresi Filtreleme"ye** tıklayınız.

Açılan pencerede **"MAC filtrelemeyi etkinleştir"** ve **"İzin ver"** kutularını işaretleyerek **"Ekle"** butonunun sağındaki alana kablosuz ağınıza erişmesine müsaade edeceğiniz cihazın kablosuz MAC adresini **"00-14-38-15-60-DD"** gibi yazarak **"Ekle"** butonuna basınız.

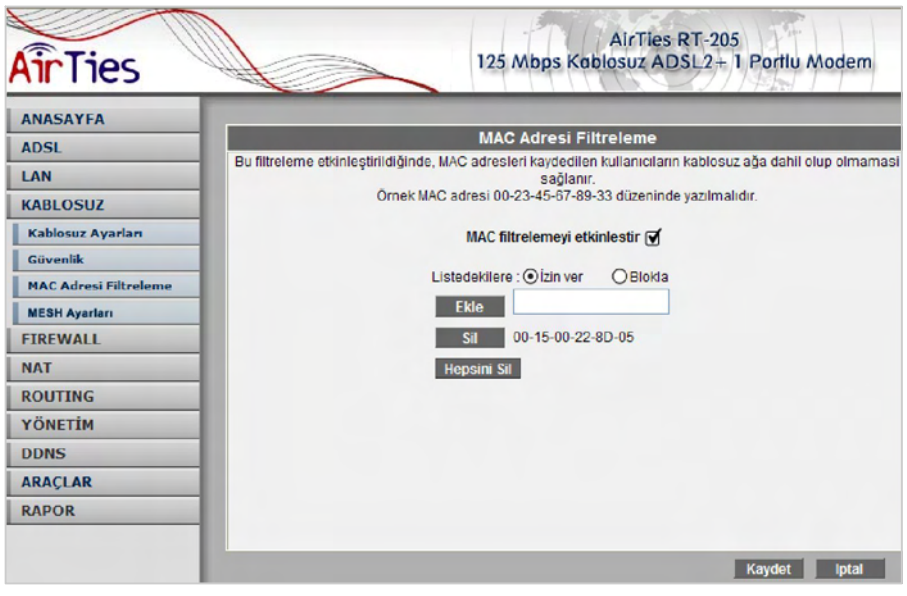

Yerel kablosuz ağınıza erişmesine müsaade etmek istediğiniz diğer cihazlar için de bu adımı tekrarlayınız.

Eğer yerel kablosuz ağınıza erişmesine izin vermediğiniz cihazların kablosuz MAC adreslerini girmek isterseniz, **"İzin ver"** yerine **"Blokla"yı** seçerek cihazların kablosuz MAC adreslerini girmeniz yeterli olacaktır.

### **3.2 AirTies Mesh Teknolojisi ®**

RT-205'in desteklediği AirTies Mesh Networks Teknolojisi sayesinde çok katlı ya da betonarme yapılarda, geniş alanlarda ortaya çıkan sinyal zayıflaması ve kapsama alanı sorunları çözülür.

Sistem, bir RT-205 ile buna ve birbirlerine kablosuz bağlı AirTies AP-300 Kablosuz Erişim Noktası cihazlarından oluşur. **"Tekrarlayıcı"** (repeater) modunda çalışan AP-300 cihazları, birbirlerine WiFi yerine özel bir kablosuz protokol (MESH) aracılığıyla bağlıdır.

Kablosuz kullanıcılardan gelen WiFi sinyaller otomatik olarak en yakın erişim noktasına ve AirTies Mesh Teknolojisi ile aradaki diğer erişim noktalarının üzerinden RT-205'e ulaşır. Bu şekilde, kablosuz kapsama alanı azami ölçüde genişletilebilir.

Aşağıdaki şemada AirTies Mesh Network'ün yapısı gösterilmiş ve RT-205 üzerinde yapılacak ayarlar açıklanmıştır.

Mesh Network Teknolojisi'ni destekleyen AirTies modeminiz ve AP-300 cihazlarıyla Mesh Network'ün nasıl kurulacağına dair detaylar AP-300 kullanım kılavuzlarında veya http://www.airties.com adresinde bulunabilir.

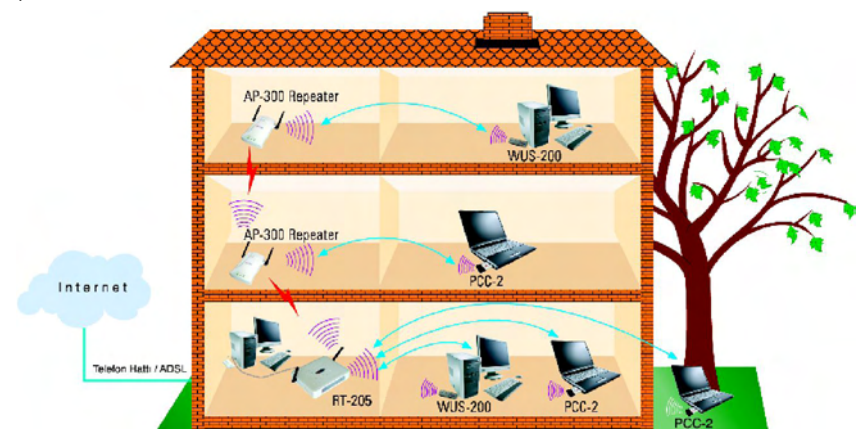

#### **3.2.1 Mesh Kurulumunda Dikkat Edilecek Noktalar**

**1.** RT-205 ve bütün repeaterların (tekrarlayıcıların) aynı kanalda çalışması gerekir (6. kanal olabilir).

**2.** Birbiri ile konuşacak repeater'ların (tekrarlayıcıların) site survey (alan tarama) sayfalarında birbirlerinin Kablosuz MAC adresleri seçilmelidir.

**3.** Repeaterların (tekrarlayıcıların) konulduğu yerlerde sinyal alım seviyesi **"Good (%50)"** nin altına düşmemelidir.

**4.**Aşağıdaki uygulamada SSID'ler **"KAT\_1"**, **"KAT\_2"** ve **"KAT\_3"** olarak adlandırılmıştır. Bu adlandırma uygulamanın daha kolay anlaşılabilmesi için yapılmış olup pratikte tüm cihazlara aynı SSID nin verilmesi tavsiye edilir. Örneğin hepsi "AirTies" olarak kalırsa kullanıcılar en iyi sinyal aldığı AP-300'e otomatik olarak bağlanır.

#### **3.2.2 RT-205'in Mesh Ayarları**

**1.** RT-205'e Ethernet arayüzünden bağladığınız PC'nize yerel IP adresi olarak 192.168.2.X bloğundan bir IP ataması otomatik olarak yapılacaktır.

**2.** Web arayüzünde "**Kablosuz**" ana menüsü altında "**MESH**" alt menüsüne tıklayınız. Açılan **"MESH Ayarları"** başlıklı ekranda "**Köprü/Tekrarlayıcı bağlantılarını etkinleştir**" kutusunu işaretleyerek "**Kaydet**" butonuna basınız.

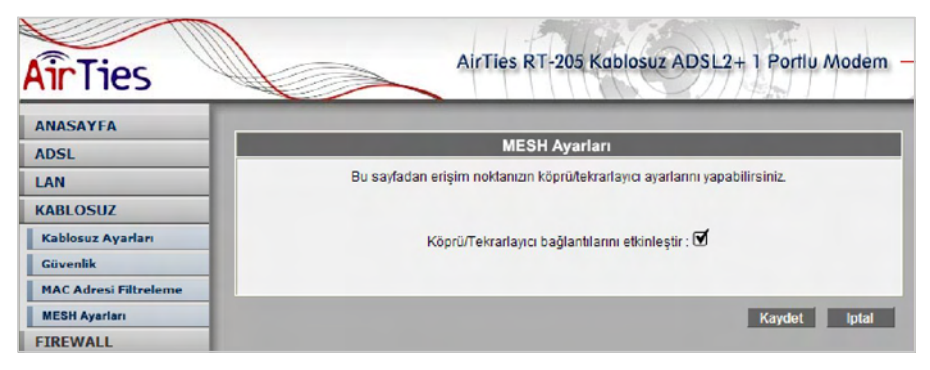

**3.** Kaydet butonuna bastığınızda RT-205 cihazı çevrede bağlantı kurabileceği kablosuz erişim noktası cihazlarını aramaya başlayacaktır.

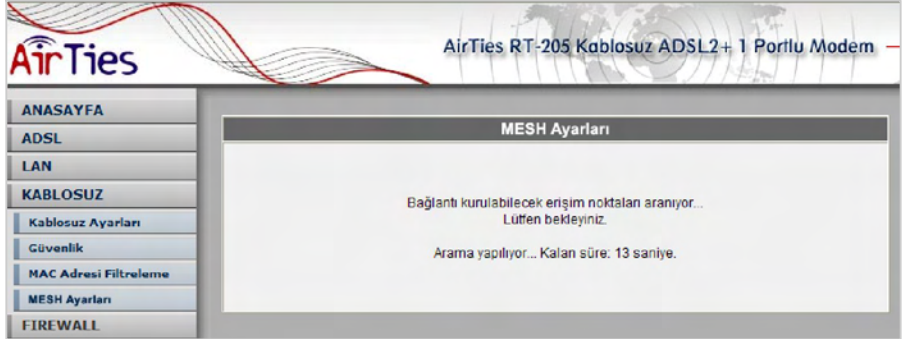

**4.** Çevrede algılanabilen erişim noktalarının listesi çıkacaktır. RT-205 ile Mesh bağlantısı kurmak istediğiniz erişim noktasının ya da noktalarının başındaki kutuyu / kutuları işaretleyerek seçiniz.

"**Kaydet**" butonuna bastığınızda modem sinyallerinin ilk olarak bu erişim noktasına ulaşacağını kaydetmiş ve Mesh Network'ünüzü kurmuş olacaksınız.

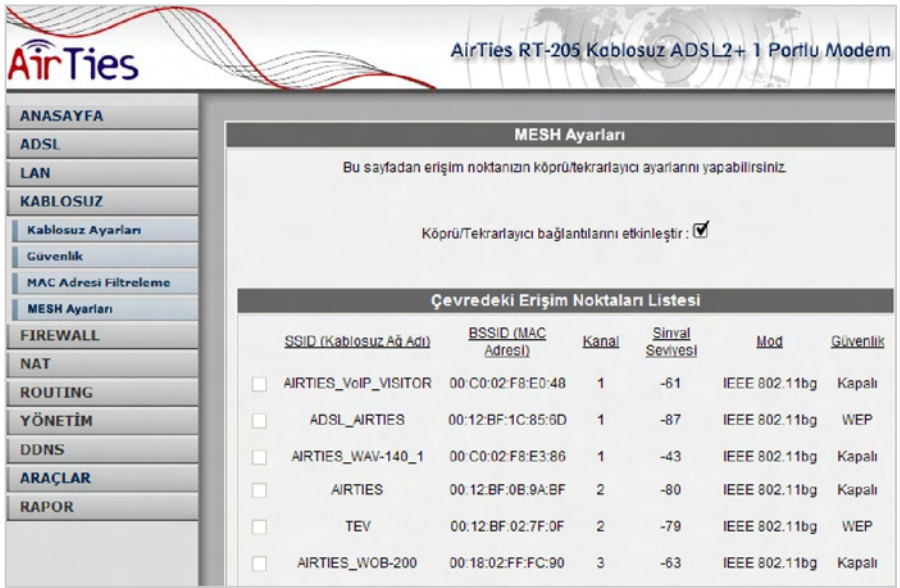

Seçtiğiniz erişim noktası cihazının RT-205 modeminizle aynı kanalda çalışıyor olması gereklidir.

Erişim noktası cihazlarının web arayüzünde "**Wireless**" menüsünün altındaki "**Settings**" menüsüne giriniz.

"**Wireless Channel**" alanındaki değeri, bu dokümanda **" 3. RT-205'in Kablosuz Ayarları ve 125Mbps G++"** bölümünde "**Kanal**" alanında belirlediğiniz değere getiriniz.

## **4. Firewall – Güvenlik Duvarı**

Firewall, yerel bilgisayar ağınızı ve bilgisayarları dış ortamdan gelebilecek ve sisteminize zarar verebilecek saldırılara karşı korur.

AirTies RT-205'in firewall'u, Stateful Packet Inspection(SPI) özelliğine sahiptir. SPI firewall ağınıza dışarıdan gelen her paketi inceleyerek izin verilmemiş hiçbir paketin girmesine izin vermez.

Yine RT-205 Firewall menüsü ile yerel kullanıcıların Internet çıkışı için de gelişmiş kurallar tanımlayabilir, bu kurallarla istediğiniz kullanıcılarınızın Internet erişimlerini engelleyebilir ya da kısıtlayabilirsiniz.

Firewall ana menüsüne girdiğinizde öncelikle firewall'u etkinleştirmeniz gerekir. Bunun için "**Firewall Etkin**" seçeneğini işaretleyerek **Kaydet'e** basınız.

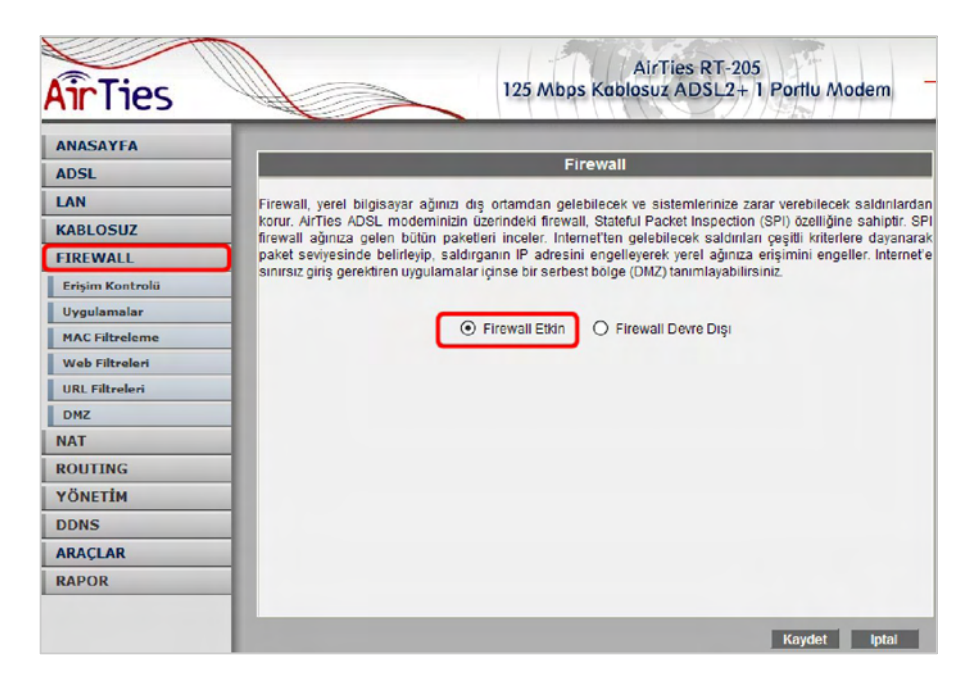

Soldaki Firewall ana menüsünün altında aşağıdaki alt menüler görülebilir.

### **4.1 Erişim Kontrolü**

Erişim kontrolu ile yerel ağınızdaki belli kullanıcıların kullandıkları bazı uygulamaların Internet'e erişimlerini engelleyebilirsiniz.

Yeni bir erişim kısıtlaması tanımlamak için "**Erişim Kontrolunu Etkinleştir**"i işaretledikten sonra "**Yeni**" tuşuna basınız.

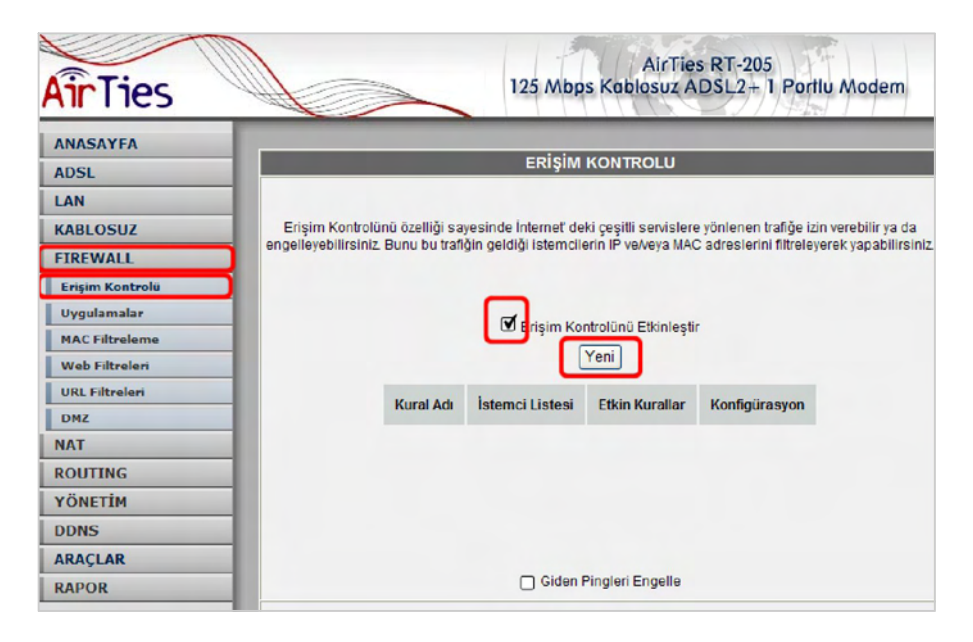

Açılan IP filtreleri menüsünde "**Kural Adı**" alanında tanımlayacağınız erişim kuralı için bir isim veriniz.

Erişim kontrolu yerel IP veya MAC (cihaza ait fiziksel) adresi bazında tanımlanabilir. Erişim kuralı MAC adresine göre tanımlanırsa, cihazın yerel network içinde IP adresi değişse de cihaz için tanımlanan kural geçerli kalır.

MAC veya IP adreslerini teker teker yazmak ya da cihazın algıladığı yerel ağdaki istemcilerden seçmek mümkündür.

"**Yeni MAC Adresi**" alanına Internet erişimi kısıtlanacak cihazın MAC adresi (00:12:34:56:ab:cd örnek formatında) veya "**Yeni IP Aralığı**" alanında erişimi kısıtlanacak cihazın bulunduğu IP veya birden çok cihaz ise IP aralığı yazılır. Tek IP'yi (cihazı) tanımlamak için "**Yeni IP Aralığı**"nın sağındaki her 2 kutuya da aynı adres yazılır, örneğin 192.168.2.2 ve 192.168.2.2 gibi. Bir IP aralığındaki cihazların tümüne erişimi kısıtlamak için ise kutulara başlangıç ve bitiş IP'leri yazılır, örneğin 192.168.2.2 ve 192.168.2.50

MAC Adresi'nin ya da IP Aralığı'nın yanındaki "**Ekle**" tuşuna tıklayarak kısıtlanacak olan yerel istemciler listeye eklenir.

MAC ya da IP adresini yazmak yerine, yerel ağda cihazın algıladığı mevcut istemcilerden seçerek istemci listesine eklemek de mümkündür. Bunun için "**Sistemdeki İstemciler**" listesinden bir satırı işaretleyerek "**Ekle**" tuşuna basınız.

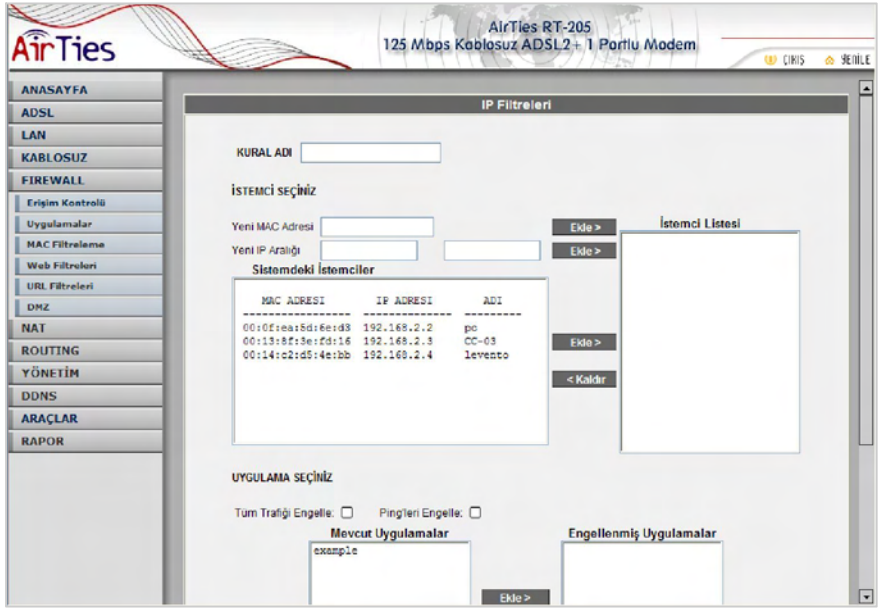

Daha önce eklenmiş istemcilerden birini listeden kaldırmak yani bu cihaz için kısıtlamaları kaldırmak için "**İstemci Listesi**"ndeki satırı işaretleyerek "**Kaldır**" tuşuna basınız.

Listedeki istemciler için kısıtlanmasını istediğiniz uygulamaları "**Mevcut Uygulamalar**" listesinden seçebilir ya da "**Yeni**" tuşuna basarak yeni bir uygulama tanımlayabilir, bu listeye ekleyebilirsiniz. Daha sonra engellenmesini istediğiniz uygulamaları seçerek "**Ekle**" tuşuna basınız. Eklenen uygulamalar erişimi "**Engellenmiş Uygulamalar**" listesinde çıkacaktır. Unutmayınız ki Engellenmiş Uygulamalar listesindeki uygulamalar sadece İstemci Listesindeki istemciler için kısıtlanacaktır.

Erişim engellemesini kaldırmak için Engellenmiş Uygulamalar listesindeki satırı seçip "**Kaldır**" butonuna basınız.

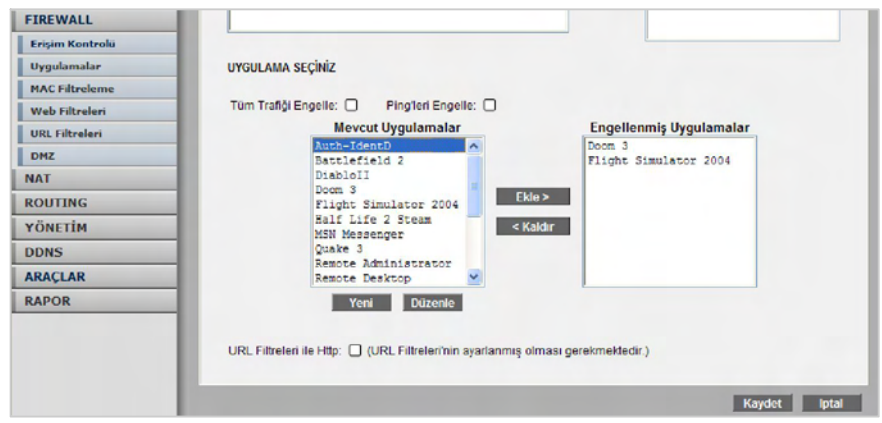

### **4.2 Uygulamalar**

Fabrikada tanımlanan Mevcut Uygulamalar'a yeni uygulama eklemek için Firewall ana menüsü altında "**Uygulamalar**" alt menüsüne tıklayınız.

Bu ekranda kullandığınız özel programlar, oyunlar ve P2P yazılım tanımlamaları ekleyip çıkarabilir veya eklediğiniz uygulamanın port numaralarını değiştirebilirsiniz.

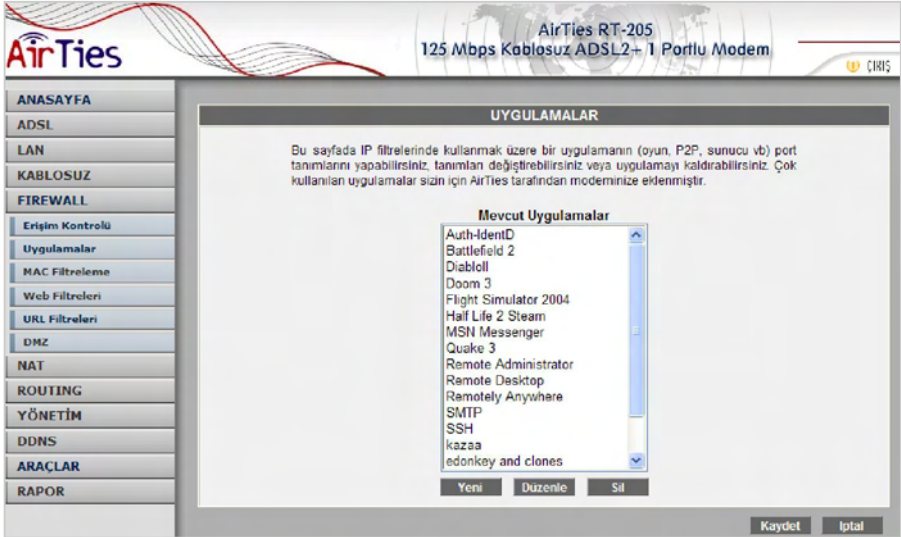

"**Yeni**" butonuna tıkladığınızda Mevcut Uygulamalar listesinde çıkacak bir uygulama tanımlayabilirsiniz. Bunun için "**Kural Adı**" alanına uygulamanın adını, "**Gerçek Portlar**" alanına firewall'un dış bacağındaki port numarasını, "**LAN Portları**" alanına da firewall'un iç bacağındaki port numarasını girerek "**Kaydet**" butonuna basınız.

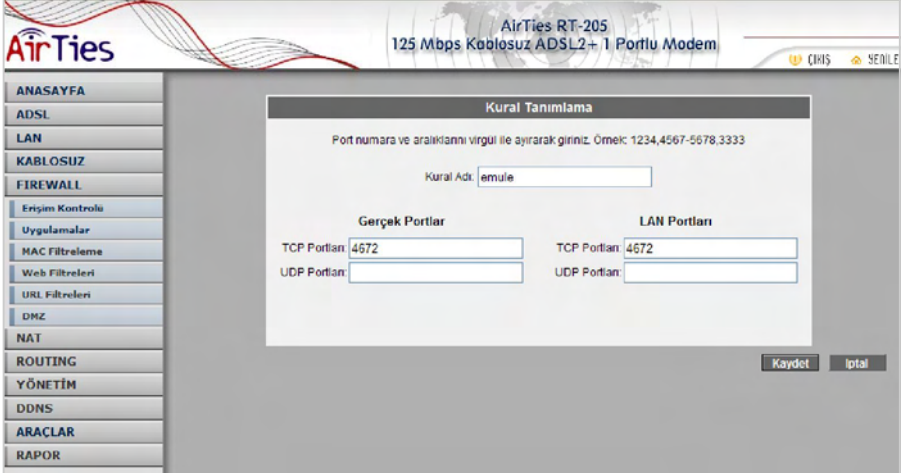

Tanımladığınız kural / uygulama, artık Mevcut Uygulamalar listesinde çıkacaktır.

#### **4.3 MAC Filtreleme**

MAC filtreleme özelliği, bilgisayarların MAC adreslerine göre ağa erişimlerine izin verilmesini sağlar. Bu özellik etkinleştirildiğinde listeye MAC adresleri yazılmış olan kullanıcılar haricindekilerin Internet'e erişimi engellenir. MAC filtrelemeyi etkinleştirmek için Firewall ana menüsü altındaki "**MAC Filtreleme**" alt menüsüne tıklayınız.

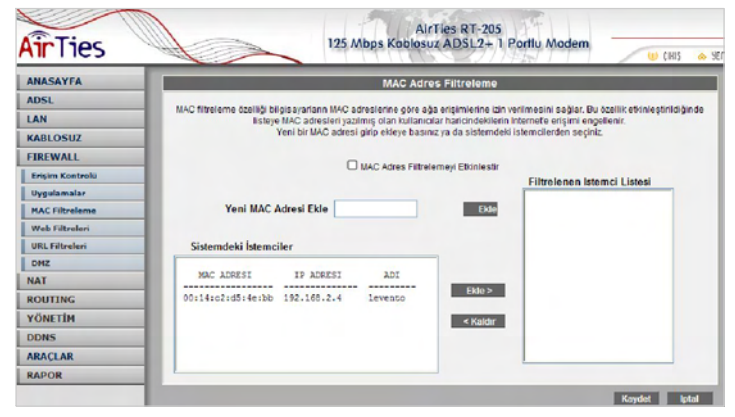

Açılan ekranda öncelikle "**MAC Adres Filtrelemeyi Etkinleştir**" kutusunu işaretleyiniz. "**Yeni MAC Adresi Ekle**" alanına yeni bir MAC adresi (00:12:34:56:ab:cd örnek formatında) girip ya da "**Sistemdeki İstemciler**"den seçerek "**Ekle**"ye basınız.

Bir bilgisayarın Ethernet kartına ya da kablosuz adaptörüne ait MAC adresini öğrenmek için DOS komut satırında "ipconfig /all" komutunu kullanabilirsiniz.

"**Filtrelenen İstemci Listesi**"nde beliren yerel istemcilerin Internet'e erişimlerine izin verilmeyecektir.

#### **4.4 Web Filtreleri**

Web filtreleri özelliği ile Internet'ten indirilen, tehlike yaratabilecek baz<sup>ı</sup> web tabanl<sup>ı</sup> uygulamalar<sup>ı</sup> ve Internet tarayıcınızda tehlikeye açık özellikleri daha ağınızdaki bilgisayarlara ulaşmadan engelleyebilirsiniz. Örneğin cookie'ler web sayfalarına girilen bilgileri içerdiğinden kişisel bilgilerinizin ele geçirilmesine sebep olabilir. Bu tür web uygulamalarını içeren bağlantıların modemden geçmesine ve yerel ağınıza veya bilgisayarlarınıza gelmesine izin verilmeyecektir.

"**Web Filtreleri**" başlıklı ekranda engellemek istediğiniz web uygulamalarının (proxy, clookie, java applet, activeX , pop-up) yanındaki "**Filtre Açık**" kutucuğunu işaretleyiniz.

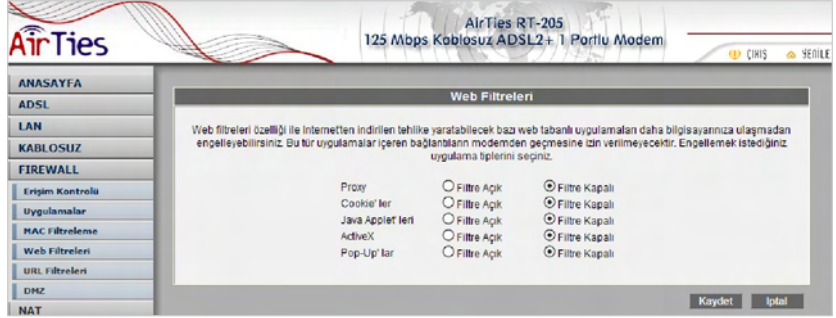

#### **4.5 URL Filtreleri**

Ağınızdaki bazı bilgisayarların belli Web sitelerine erişimini engelleyebilirsiniz. URL Filtreleri sayfasında engellemek istediğiniz Web sitelerinin URL adreslerini veya URL'de geçebilecek anahtar kelimeleri girebilirsiniz.

Örneğin anahtar kelime olarak "**mars**" girildiğinde, hem www.marslilar.com, hem de www.marslilardunyada.com adreslerine erişim engellenecektir.

Yerel ağınızdaki bir bilgisayarın erişimini bu şekilde engellemek için "**Erişim Kontrolu**" sayfasında o bilgisayar için yarattığınız kuralda "**URL Filtreleri ile Http**" kutusunu işaretleyiniz.

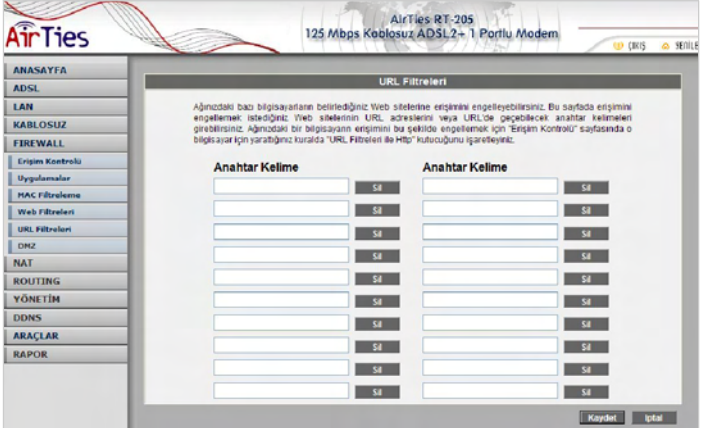

#### **4.6 DMZ**

Arındırılmış bölge anlamına gelen DMZ (Demilitarized Zone), Internet'ten erişilmesini istediğiniz yerel bir bilgisayarınızın ya da sunucunuzun tüm portların<sup>ı</sup> açarak dışarıdan <sup>s</sup>ınırsız erişilmesine izin verir.

Riskli bir yöntem olmakla birlikte, firewall veya NAT ayarları yüzünden bazı uygulamalarda sorun yaşayan yerel kullanıcılarınızın tüm portlarını DMZ aracılığıyla topluca tek seferde açarak ve yönlendirerek sorun giderilebilir.

DİKKAT: Hiçbir kullanıcı için tüm portla rın sürekli açık tutulması tavsiye edilmez.

"DMZ'i etkinle**ş**tir" tuşuna bastıktan sonra Internet'ten her porttan gelen veriyi<br>yönlendireceğiniz bilgisayarınızın IP adresini "Yerel A**ğ** IP Adresinizi Seçin" alanına girerek<br>"Kaydet" tuşuna basın. Böylece Internet'tek adresine gelen veri paketleri (hangi port üzerinden gelirse gelsin) bu yerel bilgisayara yönlendirilecektir.

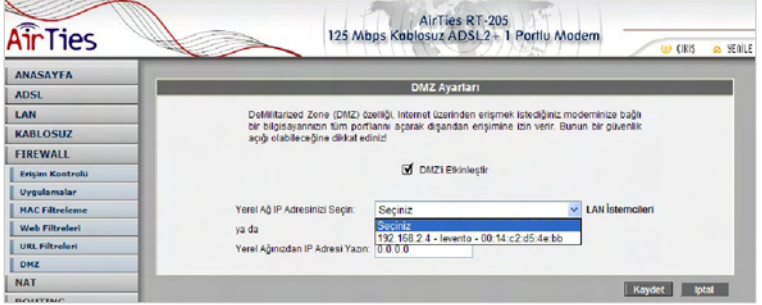

## **5. Diğer Ayarlar**

#### **5.1 NAT (Network Address Translation) ve Port Yönlendirme Ayarları**

Network Address Translation (NAT), Internet sağlayıcınız tarafından size verilen global IP adresinin yerel ağınızdaki bilgisayarlar tarafından ortak olarak kullanılması için gerekli olan yönlendirmeleri yapan hizmettir. Global IP adresini RT-205 modeminiz taşırken, yerel bilgisayar ağınızdaki bilgisayarlara ve cihazlara 192.168.2.23 gibi yerel IP adresleri verilir.

NAT'ın en çok kullanılan uygulaması **"Port Yönlendirme"dir**. Port yönlendirme ile Internet'ten global IP adresinize, yani modeminize belirli bir porta gelen veri paketleri yerel ağını<sup>z</sup> içerisindeki –global/gerçek bir IP adresi olmayıp sadece bir lokal IP adresi olan- bir bilgisayarın aynı portuna aktarılır. Internet'teki bazı popüler "peer-to-peer" (kullanıcıdan kullanıcıya) bağlantıya dayalı programlar (Emule, Kazaa, VPN, Uzak Masaüstü gibi), port yönlendirme sayesinde modeminizden geçerek bilgisayarlarınıza ulaşır.

RT-205'de port yönlendirmek için Web arayüzünde NAT menüsüne ve altındaki **Port Yönlendirme** bölümüne giriniz

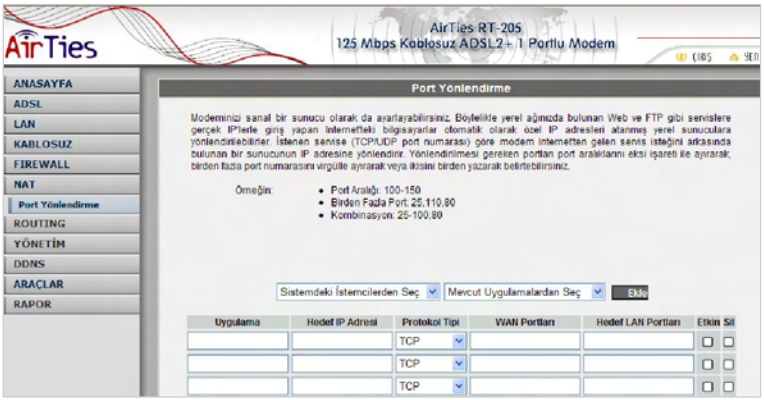

Açılan pencerede RT-205'in yerel ağınızda algıladığı istemcilerden ve tanıml<sup>ı</sup> uygulamalardan seçerek listeye ekleyebilir, ya da uygulamay<sup>ı</sup> , ulaşılacak istemcinin yerel IP adresini ve portları kendiniz yazarak ekleyebilirsiniz.

Algılanan yerel istemcilerden ve tanımlı uygulamalardan seçmek için **"Sistemdeki istemcilerden seç"** yazılı alanda yerel ağınızdaki işlemciyi (IP adresi veya MAC adresiyle tanımlanan) ve **"Mevcut uygulamalardan seç"** yazılı alanda yönlendirmede tanımlamak istediğiniz uygulamayı seçerek **"Ekle"** butonuna tıklayınız.

Port yönlendirmek için listedeki alanları kendiniz girerek de kural tanımlayabilirsiniz. Bunun için:

• Uygulama alanına tanımlayacağınız port yönlendirme kuralı için bir isim giriniz

• Hedef IP Adresi alanına ağınızda Internet'ten ulaşılmak istenen bilgisayarın yerel IP adresini yazınız.

• Protokol Tipi olarak istenen uygulamanın kullandığı protokol TCP,UDP,TCP&UDP seçeneklerinden birini seçiniz (Uygulamanın kullandığı protokol kesin bilinmiyorsa TCP&UDP seçilmesi tavsiye edilir).

• WAN Portları alanına istenen uygulamanın kullandığı port numarasını giriniz

• Hedef LAN Portlar<sup>ı</sup> alanına uygulamanın yerel ağda hangi portu kullanacağın<sup>ı</sup> giriniz (çoğunlukla gerçek port ile aynıdır).

• Bir tek port yerine bir dizi port yönlendirmede port aralığı belirtmek için araya tire (-) koyunuz.Örneğin 23 ile 80 portları arasındaki tüm portları yönlendirmek için bu bölüme 23-80 yazınız.

Yukarıda açıklanan ayarları yaptıktan sonra **Kaydet** tuşuna basınız.

# **6. RT-205 Özel Uygulamaları**

#### **6.1 ADSL Sayacı**

AirTies ADSL Hizmet Programında Sayaç menüsüne tıklayarak, indirilen (download edilen) ve gönderilen (upload edilen) veri miktarı ile anlık veri indirme hızını takip edebilirsiniz. AirTies RT-205 modeminize Ethernet portundan ya da kablosuz olarak doğrudan bağlı veya bir switch, hub veya AirTies AP-300 gibi bir access point (erişim noktası) ile çok sayıda bilgisayar bağlı olsa da AirTies ADSL Sayacı'nın yerel ağdaki hangi bilgisayarda görüntülendiği fark etmez. Program, son 12 ay için modem üzerinden geçen tüm trafiğin toplamını (aylık olarak) gösterir. Trafik miktarı RT-205'in kalıcı belliğinde tutulduğundan modeminizi kapatsanız da kaybolmaz, tekrar açtığınızda sayaç kaldığı noktadan devam eder.

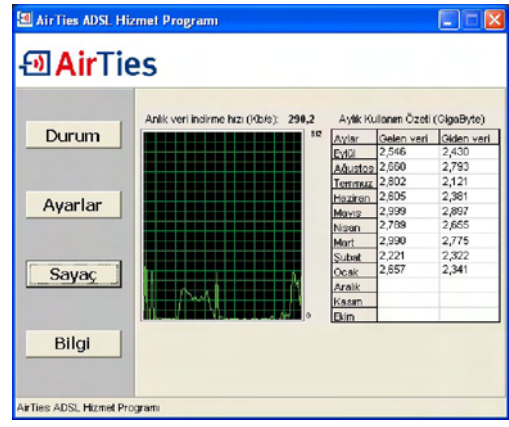

## **7. Sıkça Sorulan Sorular**

**İnternet bağlantısı yok ve ADSL led'i (ışığı) sürekli yanıp sönüyor.** ADSL servis sağlayıcınızı arayınız ve ADSL hattınızın aktif edildiğinden emin olunuz<br>(Not: Cihazınız açılırken ADSL led'i bir dakika kadar yanıp sönecektir). Splitter bağlantılarınızın<br>bu dökümandaki gibi doğru şekilde ya

**ADSL led'i yanıyor fakat PPP led'i yanmıyor.**

İnternet servis sağlayıcınızın verdiği ayarların (PPPoA veya PPPoE gibi) doğru yapıldığını kontrol ediniz. Kullanıcı adınızı ve şifrenizin doğruluğundan emin olunuz (servis sağlayıcınıza danışınız). Türk Telekom ADSL abonesi iseniz kullanıcı adınızın sonuna @ttnet eklediğinizden emin olunuz.

**RT-205'in şifresini unuttum veya yanlış ayarladım. Cihazla bağlantı kuramıyorum.** AirTies RT-205'un, sonradan yapılmış olan ayarlarısilmeniz gereklidir. RT-205'i tekrar fabrika ayarlarına getirmek için cihaz çalışır vaziyetteyken arka panelde bulunan "**Reset**" düğmesine kalem gibi sivri bir aletle en az 5 saniye bastırınız.

**Kablosuz ağda kopmalar yaşıyorum** Bunun birkaç sebebi olabilir:

**1.** En büyük olasılık; RT-205'in çalıştığı frekansta (2.4 GHz) yayın yapan başka cihazlar (Dect/telsiz telefon vb) varsa, bu cihazlar o frekansta gürültüye neden olabilir. RT-205'in web arayüzünde (192.168.2.1) "**Kablosuz**" menüsü altında "**Kanal ve SSID**" bölümünden kanal değişikliği yapmak bu sorunun kesin çözümüdür. Fabrika ayarlarında kanal "**Auto**" olarak görünür. Kanalı sırasıyla önce "**1**" e çevirerek deneyin; kopmalar devam ediyorsa **"11"** ve **"13"**. Kanallarınıda deneyebilirsiniz. Sorun frekans gürültüsü ise bu değişiklikler sorununuzu çözecektir.

**2.** Kablosuz ağınızı Windows yönetiyorsa kopuklukların sebebi Windows kaynaklı olabilir. **3.** Kablosuz kartınızın (kablosuz uyumlu bilgisayar – Centrino da olabilir) son driver

güncellemeleri ilgili sitelerden yapılabilir.

**CD ile kurulum yaparken "modeme ulaşılamıyor" hatasını veriyor.**

CD yi çalıştırdığınız bilgisayar ile modem arasındaki bağlantıları control edin. Bağlantılarda sorun yoksa, bilgisayarınızda kurulu kişisel firewall programı (Zone Alarm vb.) modeme ulaşmasını engelliyor olabilir. Firewall'u kapatarak deneyiniz.

**AirTies ürününüzde yaşadığınız ve çözemediğiniz tüm sorunları 7gün 24saat hizmet veren AirTies Teknik Destek ekibine danışabilirsiniz. 7/24 AirTies Destek Hattı: 0212 444 0239**

# **8. Teknik ve Fiziksel Özellikler**

• **ADSL özellikleri:** G.992.1 Annex A (G.DMT), G.992.2 (G.Lite), G.992.3 (ADSL2), G.992.5 (ADSL2+), READSL, Traffic shaping UBR/CBR, OAM (I.610)

• **Bağlantı protokolleri:** PPPoE, PPPoA, RFC1483 Bridging, RFC1483 Routing, ATM üzerinden klasik IP, PAP/CHAP

• **802.11b/g ve g++ kablosuz iletişim:** 1, 2, 5.5, 6, 9, 11, 12, 24, 36, 48, 54 Mbps hızında (otomatik hız seçimi) ve 125 Mbps G++ turbo mod

- **Frekans aralığı:** ETSI 2400 MHz'den 2483.5 MHz'e kadar (3'ü örtüşmeyen 13 kanal)
- Reset butonu ile fabrika ayarlarına geri dönüş imkanı
- **Çalışma voltajı:** 170V AC ile 260V AC arası
- **Kablolama:** RJ-45 (Ethernet), RJ-11 (ADSL)
- **LED'ler:** Güç, ADSL aktivite , PPP ADSL synch, Kablosuz ağ aktivite, Ethernet aktivite
- **Anten çıkış gücü:** 20 dBm EIRP
- **Kablosuz güvenlik özellikleri:** WPA (802.1x, TKIP, PSK); WPA2 (AES); 64/128 bit WEP, MAC filtreleme, SSID gizleme
- UPnP Tak&Çalıştır özelliği

• **Router ve Firewall:** SPI firewall; IP ve MAC filtreleme; URL filtreleme; Port yönlendirme; DMZ; VPN Pass Through (PPTP, L2TP, IPSec); Statik Routing, RIPv1, RIPv2 yönlendirme; DNS Proxy; DHCP sunucu ve istemci; NAT/NAPT; PPP (PAP/CHAP/MSCHAP)

- Windows 98, ME, 2000, XP, UNIX, Linux, MAC OS ile uyumlu
- **Sertifikalar:** CE , T.C. Telekomünikasyon Kurumu
- **Boyutlar:** 155mm x 125mm x 25mm
- **Ağırlık:** 450 gr
- **Güç Girişi:** 12Volt DC, 1000mA
- **Adaptör Çalışma Voltajı:** 170V ile 260V AC arası
- **Çalışma Sıcaklığı:** 0°C 45°C
- **Depolama Sıcaklığı:** -40°C 70°C

## **9. Diğer Bilgiler**

**1. Tasarlayan ve Üretimini Yaptıran Firma Bilgiler:**

AirTies Kablosuz İletişim Sanayi ve Dış Ticaret AŞ KOSGEB Teknoloji Geliştirme Merkezi İTÜ Ayazağa kampüsü, B blok, No:4 Maslak/İstanbul Türkiye

Tel : (212) 444 0239 Faks : (212) 318 6298

**2. Bakım Onarım Hizmeti Veren Firma Bilgileri:**

AirTies Kablosuz İletişim Sanayi ve Dış Ticaret AŞ KOSGEB Teknoloji Geliştirme Merkezi İTÜ Ayazağa kampüsü, B blok, No:4 Maslak/İstanbul Türkiye

Tel : (212) 444 0239 Faks : (212) 318 6298

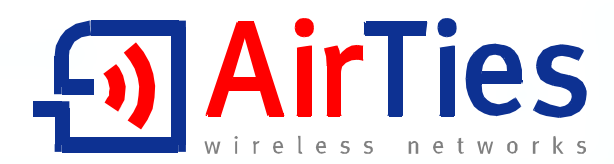

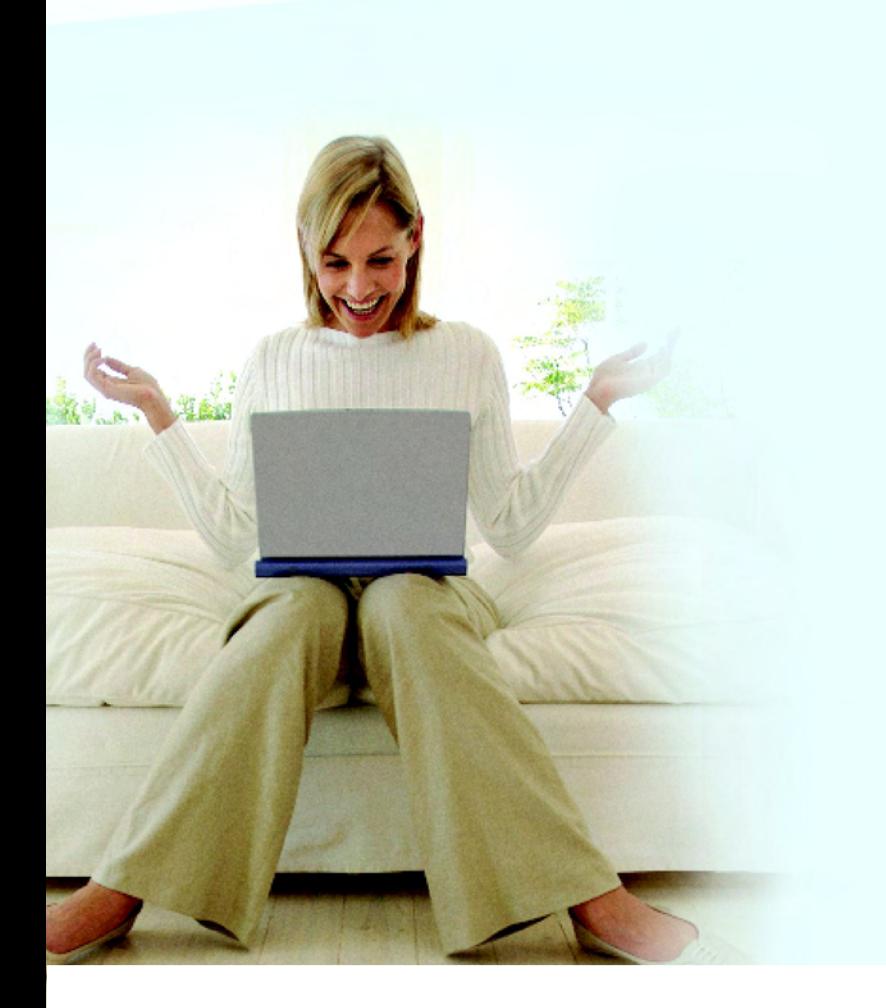

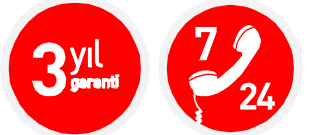

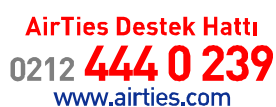